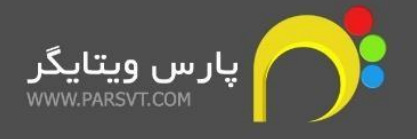

# راهنمای نصب سرویس دهنده های پوش نوتیفیکیشن

### **WWW.PARSVT.COM**

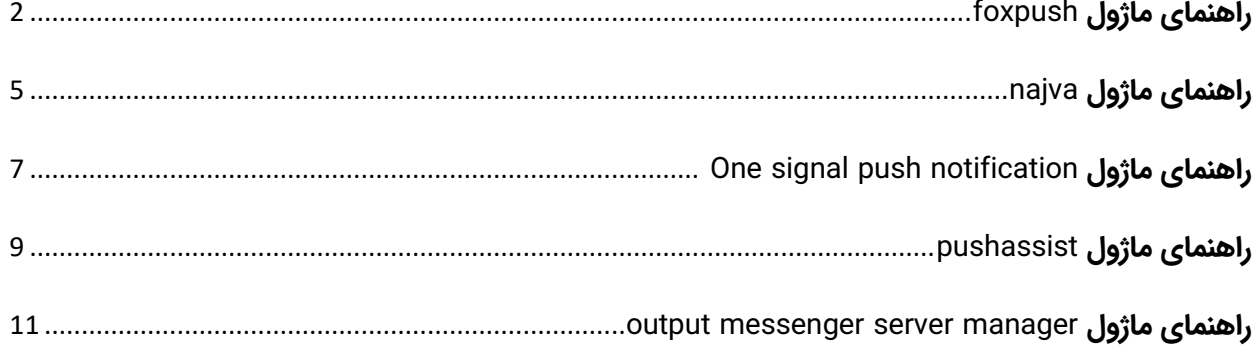

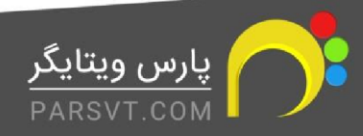

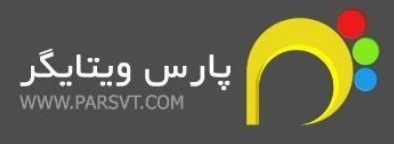

## <span id="page-1-0"></span>**راهنمای ماژول foxpush**

در این قسمت برای فعال کردن پوش نوتیفیکیشن به اطالعاتی مانند key و domain نیاز دارید که با ثبت نام در سایت com.foxpush قابل دریافت هستند.

1.پس از ورود به سایت، بر روی گزینه ی sign up کلیک کنید و اطلاعات خود را وارد نمایید

دقت داشته باشید آدرس وبسایتی که در قسمت Domain وارد میکنید، باید با آدرس CRM شما مطابقت داشته باشد.

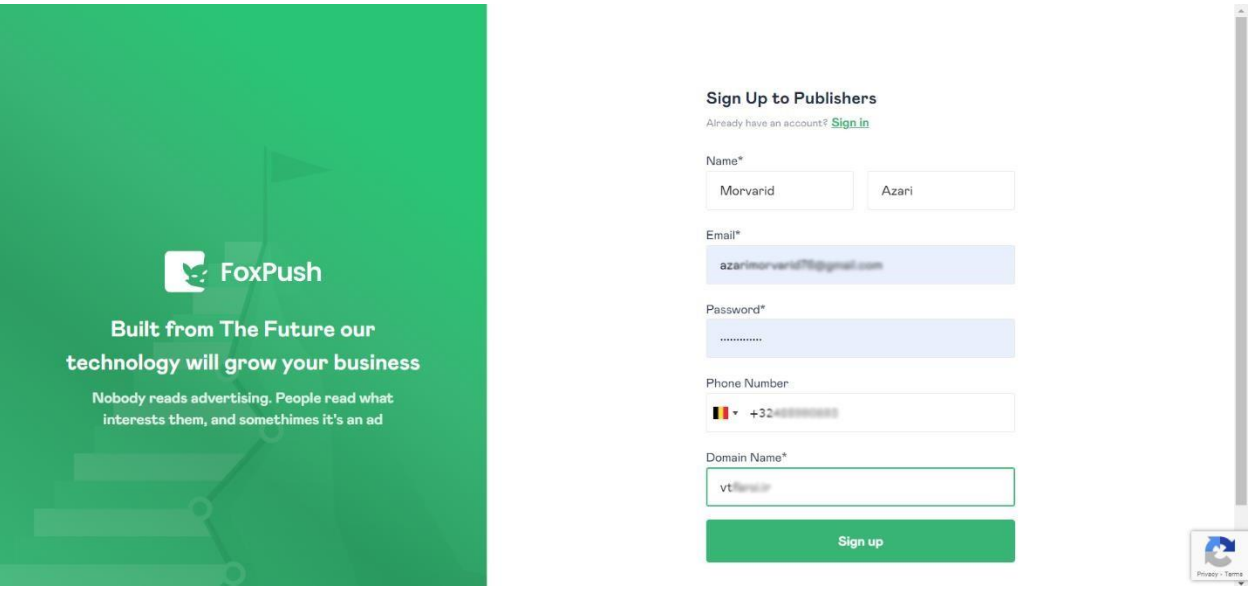

پس از تکمیل مراحل ثبت نام و دریافت Confirmation email وارد اکانت خود شوید. .کنید دریافت را خود API KEYقسمت از Settings → API Keys → Generate New Key

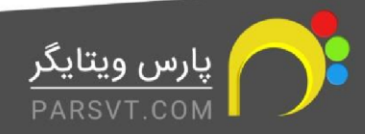

### PARSVT.COM

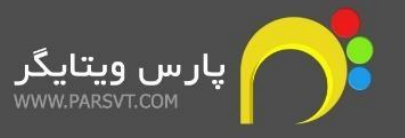

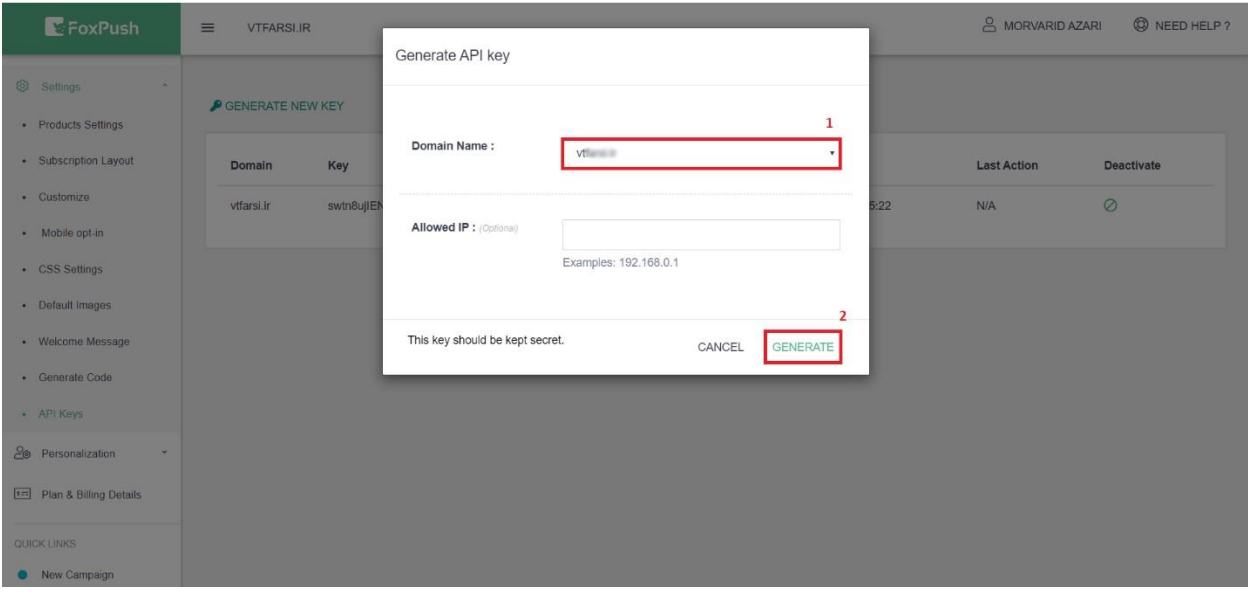

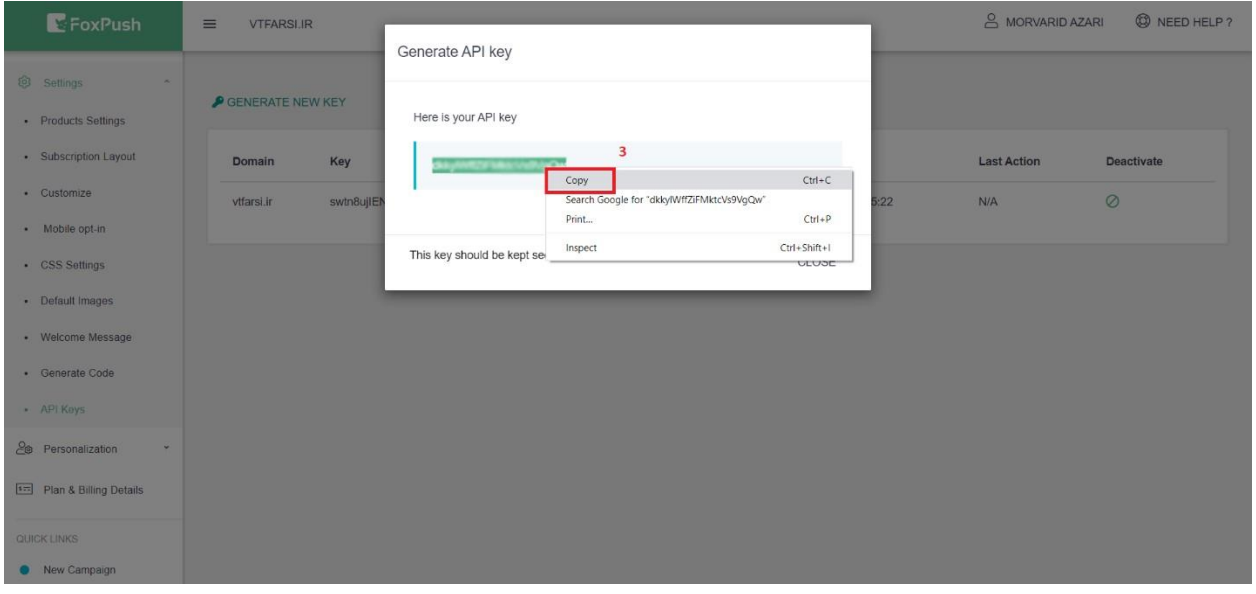

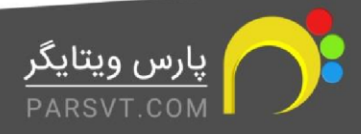

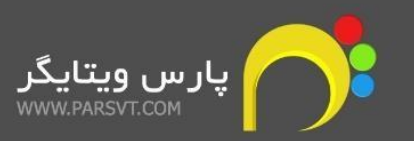

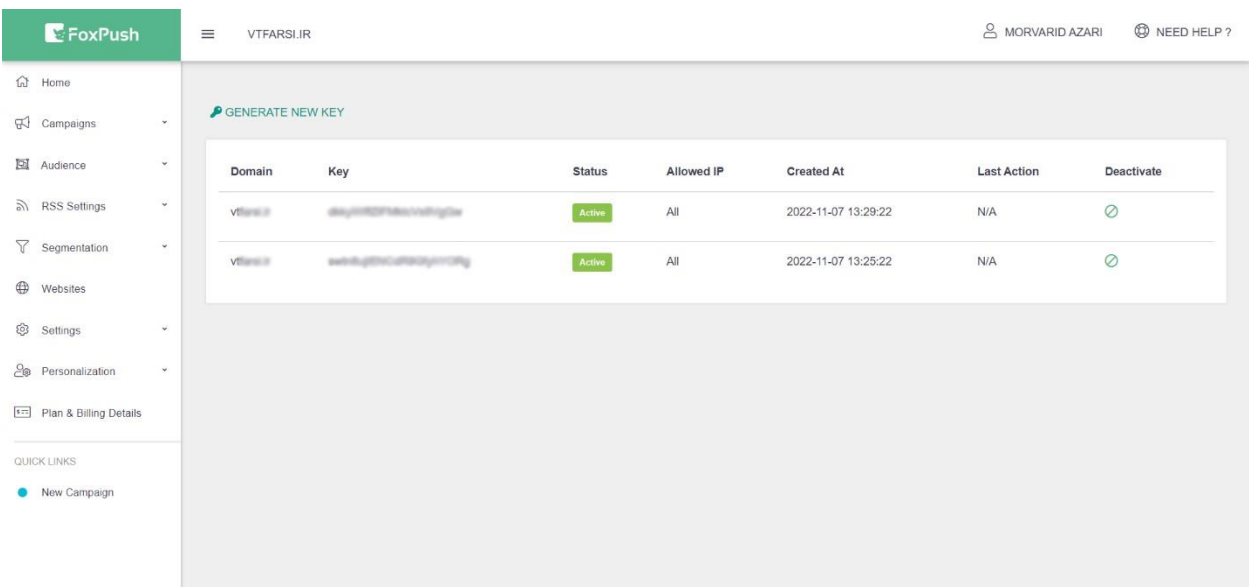

سپس اطالعات دریافتی را کپی و در CRM خود وارد کنید.

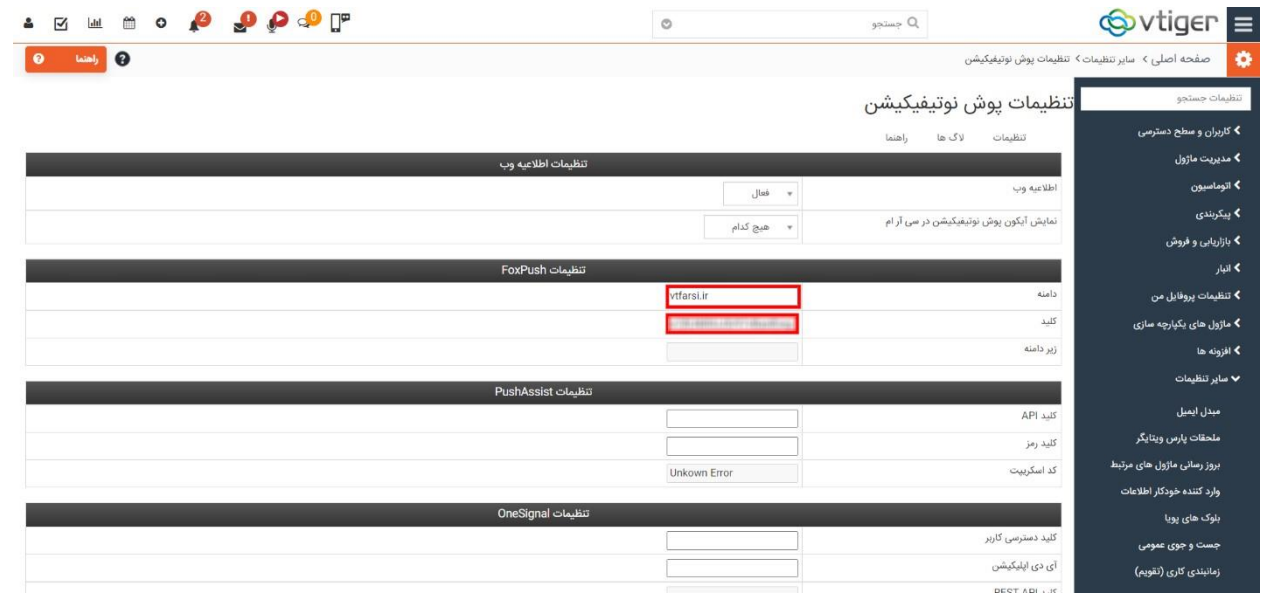

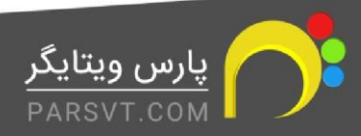

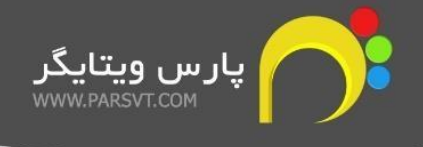

# <span id="page-4-0"></span>**راهنمای ماژول najva**

#### برای دریافت "توکن فرستنده " و" API key" ابتدا در وبسایت <u>[نجوا](https://www.najva.com/)</u> عضو شوید. المسلم بيتنشن ماركتينگ (مسلم)<br>المسلم المجموع السرويس ريتنشن ماركتينگ D  $\circ$ ثبتنام همه خدمات با یک حساب .<br>شما میïوانید از یک حساب واحد برای مدیریت و ورود به همه خد<br>یکتانت، نجوا، تریبون، جریان، ادیوری و چاوش استفاده کنید.  $\mathbf{G}$ ثبتخام با گوگل يكتانت يلتفرم تبليغات آنلاين .<br>نام خانوادگی  $\mathcal{A}^{\mathbb{U}}$ ۔<br>آذری مرواريد .<br>شماره مونایل انمنار  $^{\circ}$  911  $^{\circ}$ جریان پلتفرم تبلیغات شبکههای اجتماعی  $\left(\bigoplus$ تكرار گذرواژه گذرواژه  $\mathbb{Z}$  . ......... @ تریبون سرویس انتشار رپورتاژ آگهی $\Bigcirc$ ثبت نام با ثبت نام در یکتانت ، شما با شرایط رازداری و حفظ حریم خصوصی و شرایط<br>موافقت میکنید. ه )<br>ادیوری درآمدزایی از تبلیغات اپلیکیشن<br>ا قبلا ثبتنام کردهاید؟ ورود به حساب کاربری  $\mathcal{I} \circ \text{Y} \vdash \text{F@19000}$ info@yektanet.com

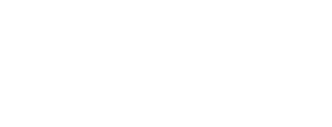

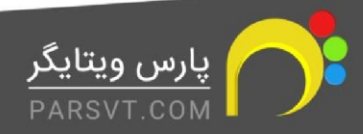

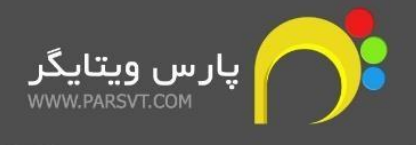

در سمت راست صفحه از قسمت "تنظیمات پوش" توکن جدیدی ایجاد کرده، سپس توکن فرستنده و API را کپی و در CRM خود وارد کنید.

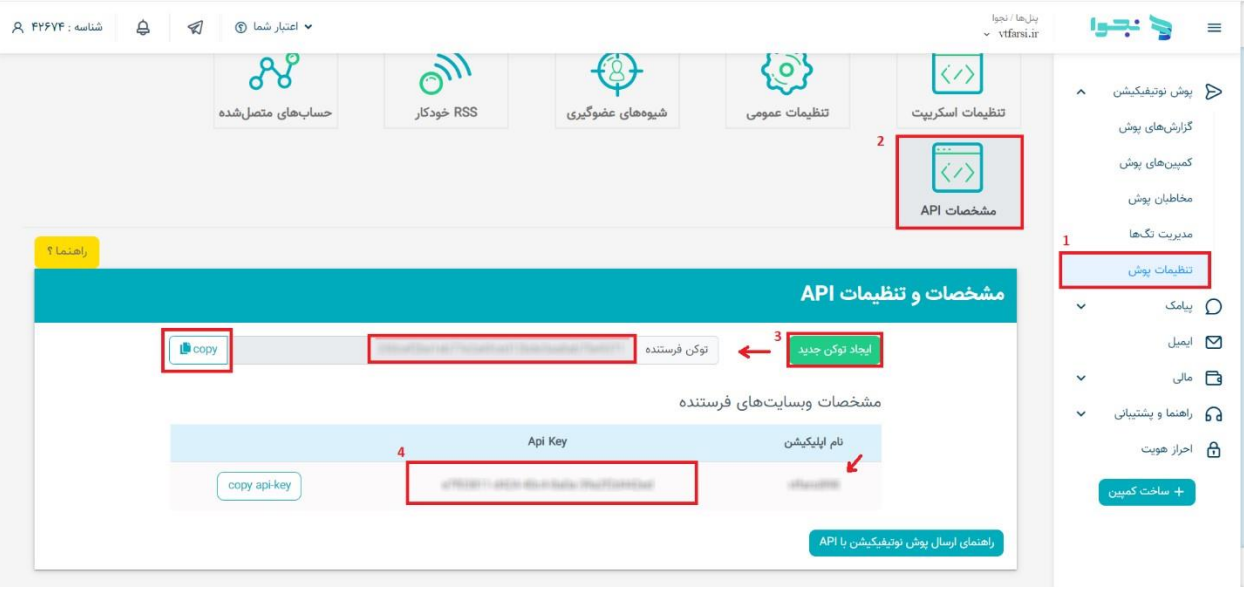

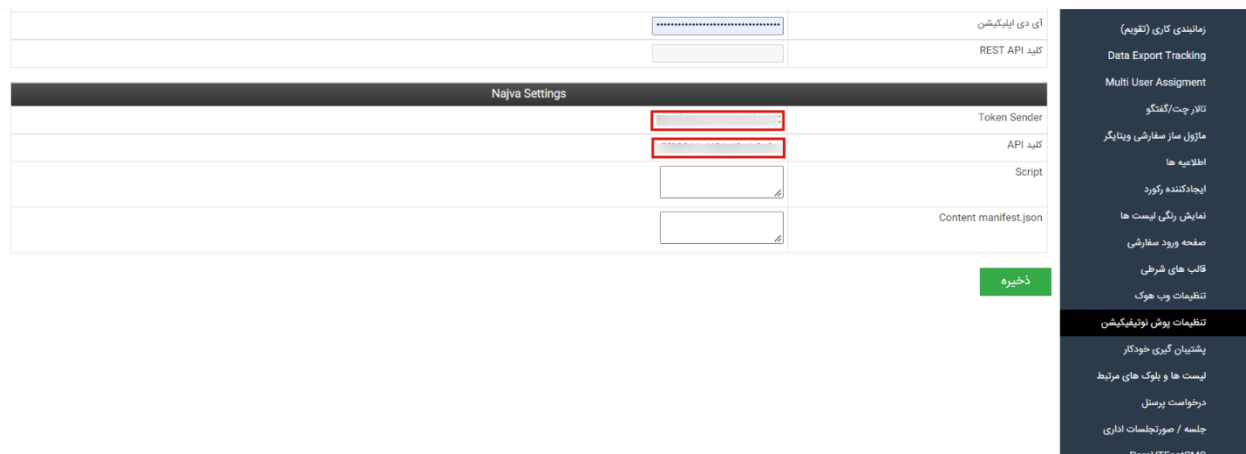

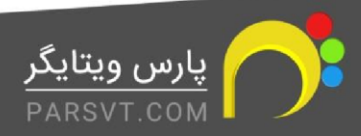

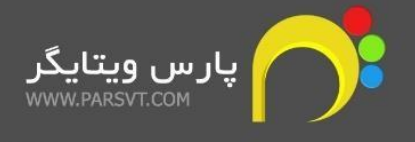

### <span id="page-6-0"></span>**One signal push notification ماژول راهنمای**

پس از عضویت در سایت <u>www.onesignal.com [،](http://www.onesignal.com/)</u> برای ساخت API Key مسیر زیر را دنبال کنید:

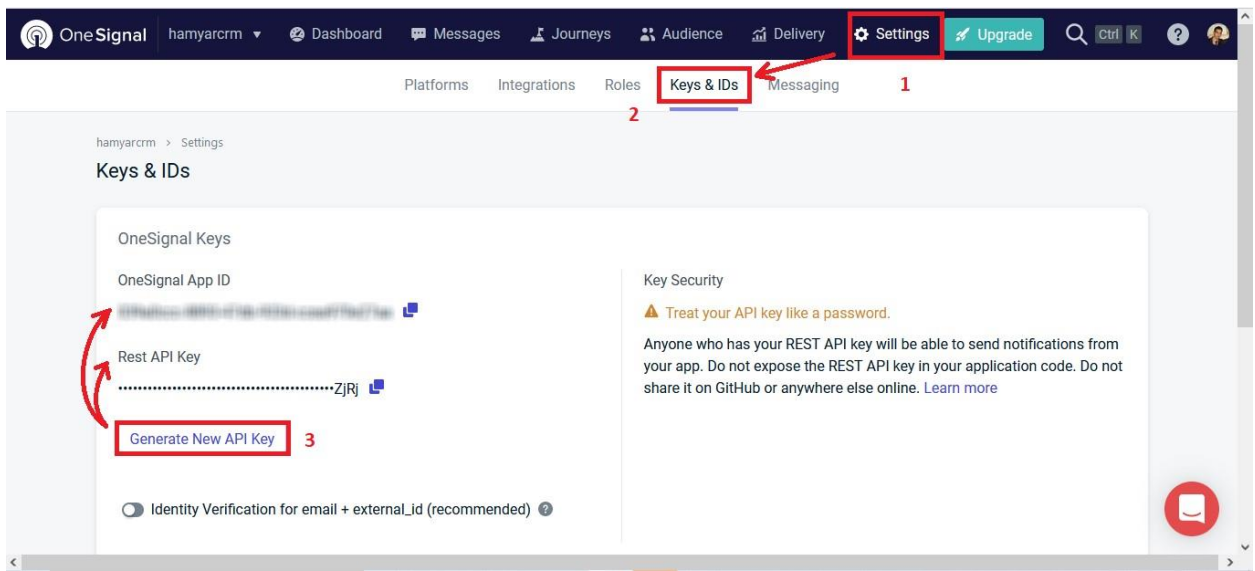

اطالعات مورد نظر را کپی کرده و در CRM خود وارد کنید .سپس تغییرات را ذخیره کنید تا تنظیمات notification push signal One برای شما فعال شود .

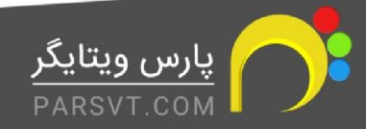

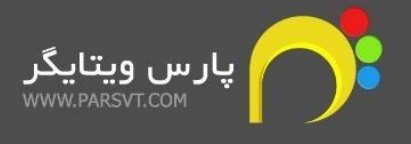

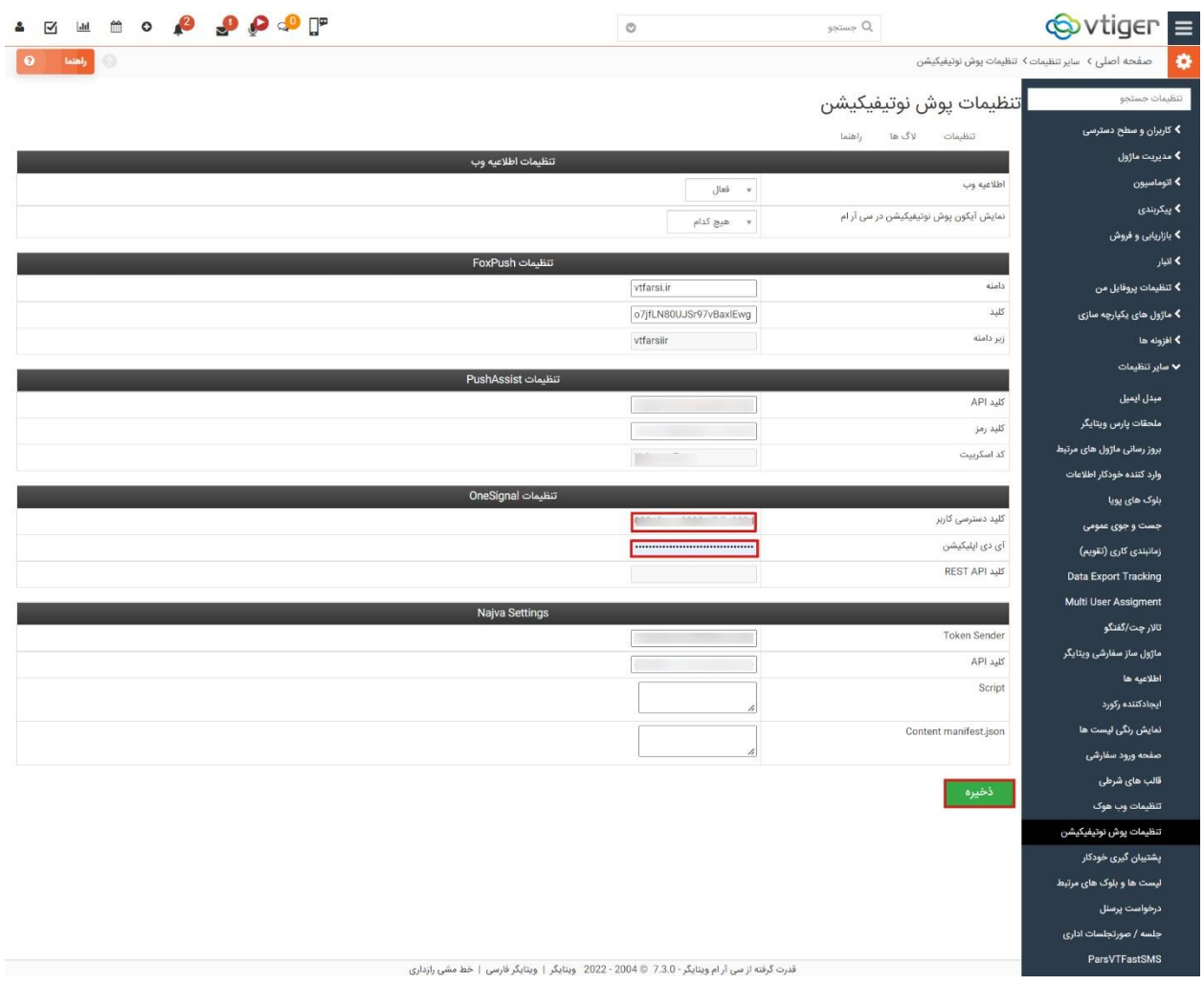

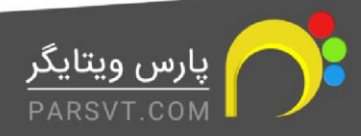

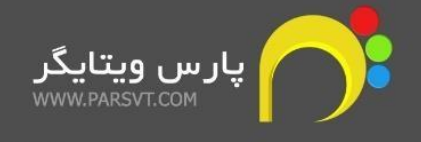

# <span id="page-8-0"></span>**راهنمای ماژول pushassist**

برای دریافت API key و Secret key از طریق وبسایت pushassist.com گزینه ی Sign up را انتخاب کنید.

پس از وارد کردن اطلاعات خود، میتوانید API key و Secret key را در ایمیلی که برای شما ارسال شده مشاهده ، کپی، و در CRM خود وارد کنید .

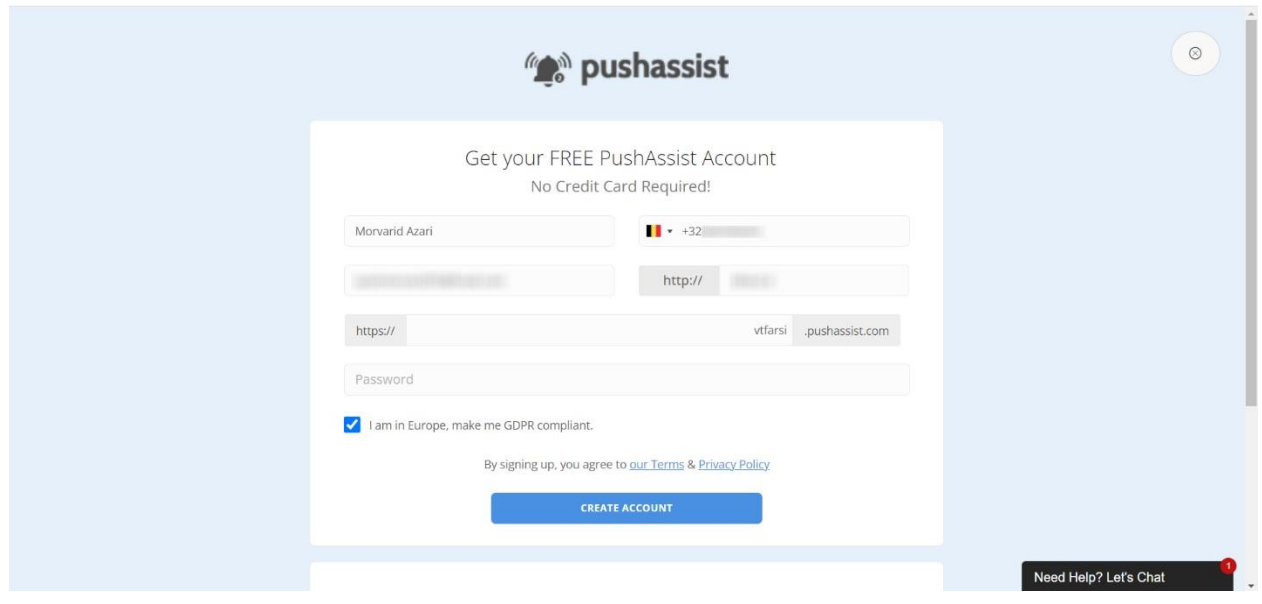

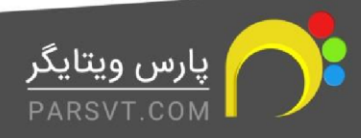

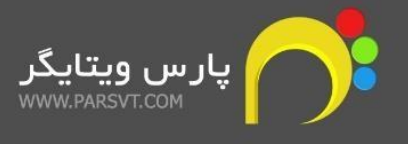

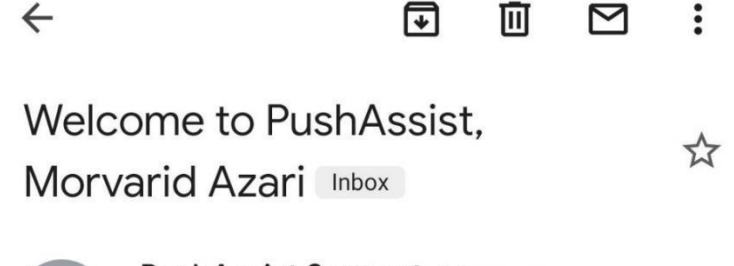

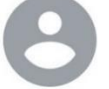

PushAssist Support 4 days ago to me  $\sim$ 

š

Welcome Morvarid Azari,

Thanks for signing up with PushAssist. We are glad to have you as a customer and look forward to making you successful with your objectives.

This email contains all the information that you need to get started with your PushAssist account, and you can save this for your reference so that you have all your account and getting started information in one place.

PushAssist quickly let you send push notifications from desktop or mobile websites to your site users. Powerful APIs and tools that allow you to send, receive and track push messages. Set up personalized reach out campaigns to build strong relationships with your prospects and customers.

#### **Your Account Information**

Your account page and login information for PushAssist is here:

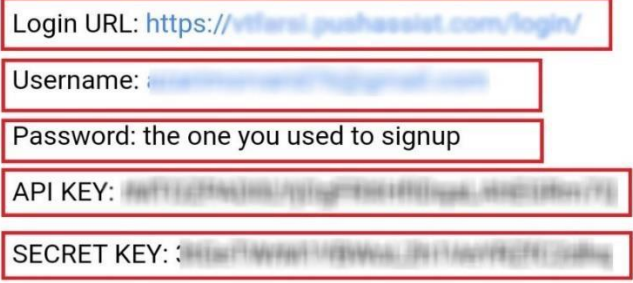

#### **Getting Started with PushAssist**

Your account is now ready to go but there are a few quick steps to complete so that it is fully setup.

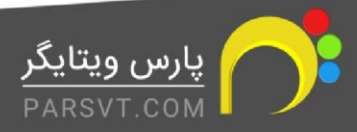

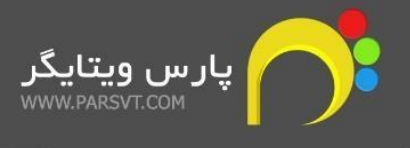

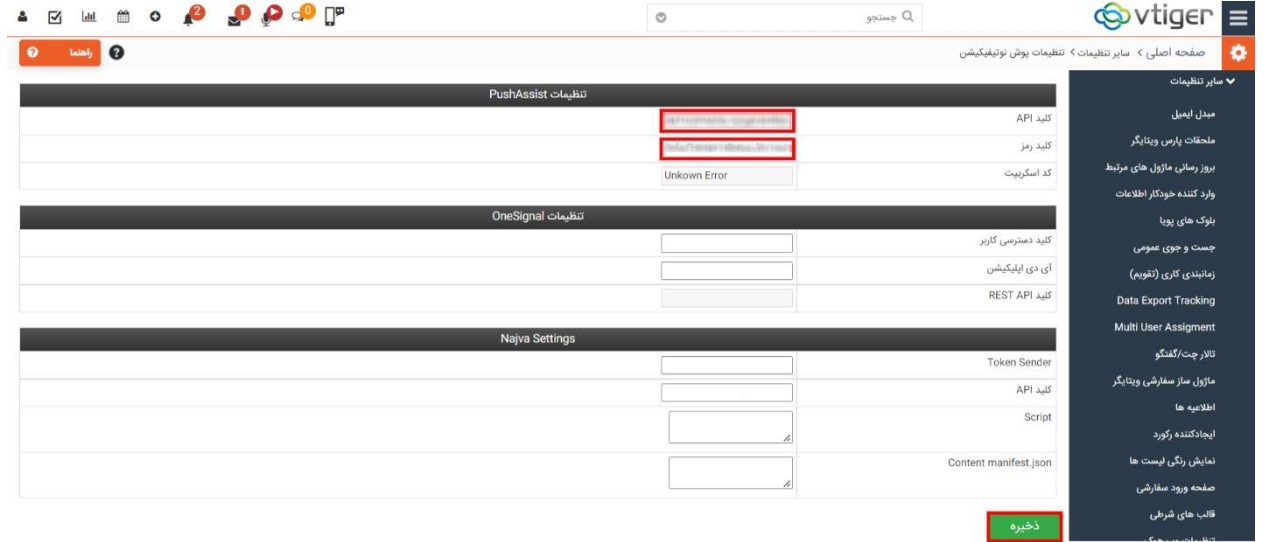

# <span id="page-10-0"></span>**output messenger server manager ماژول راهنمای**

برای شروع مراحل زیر را پیگیری کنید.

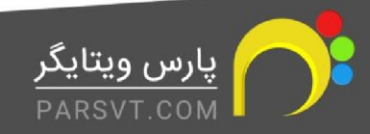

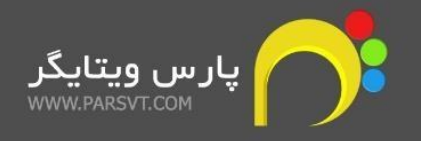

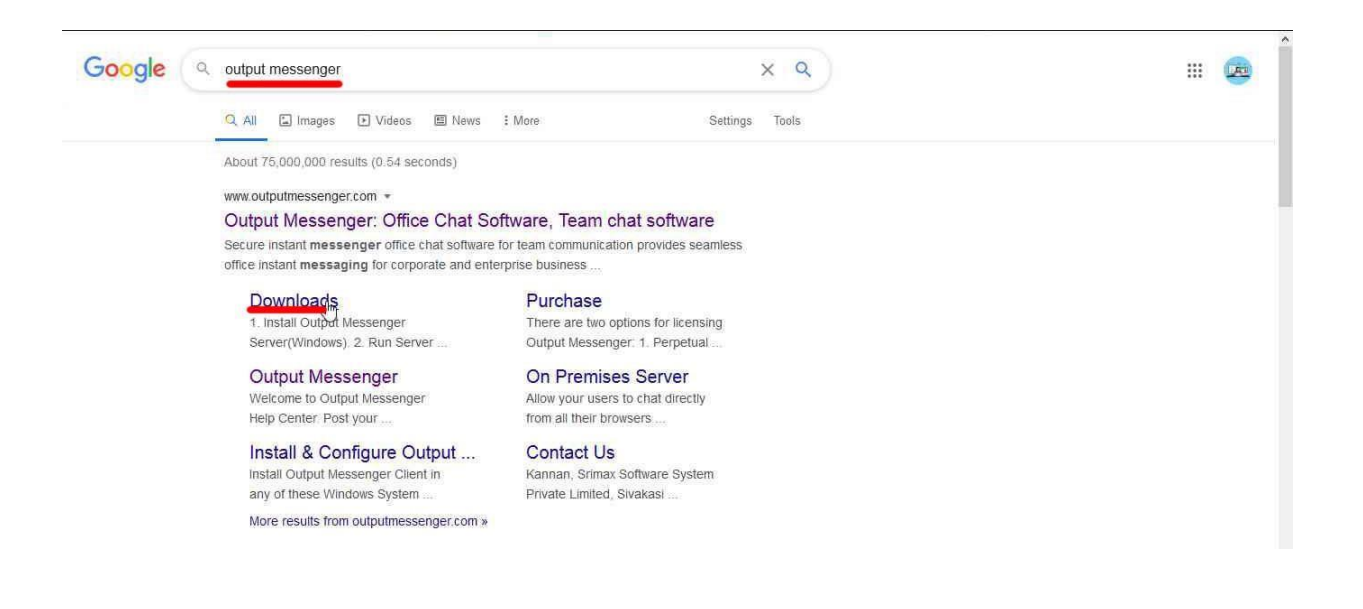

ابتدا عبارت" Output Messenger " را در گوگل جستجو کنید و وارد وب سایت اصلی شرکت شوید.

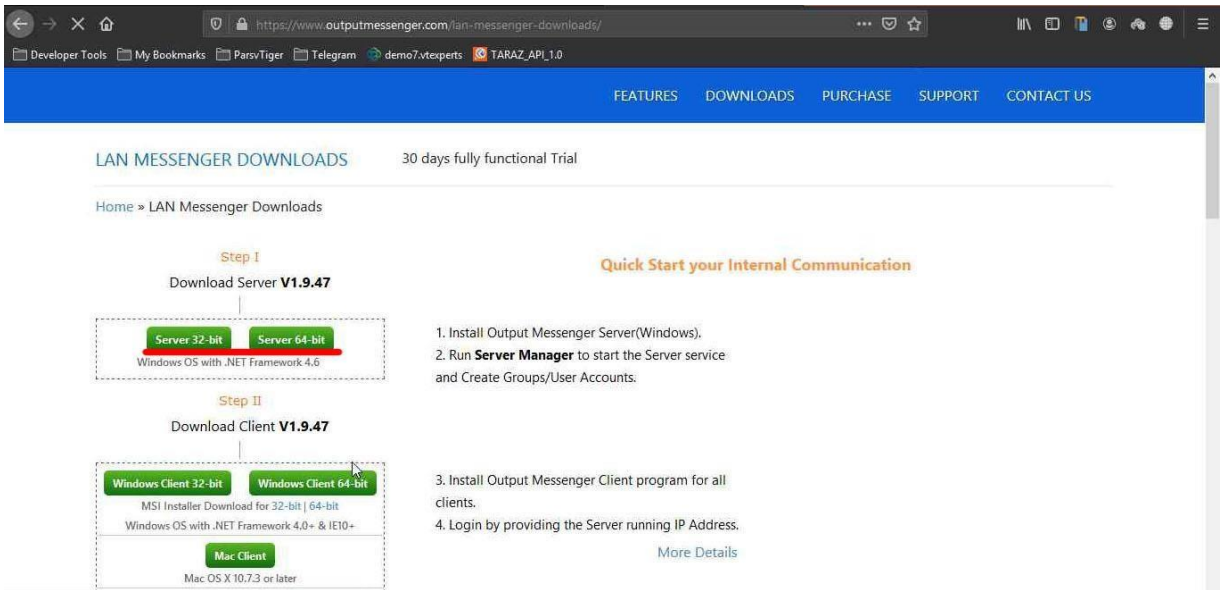

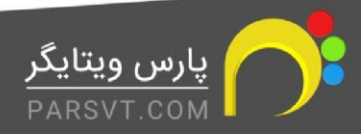

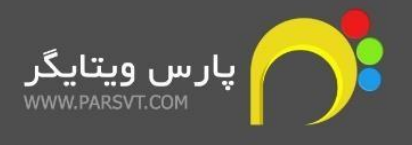

این نرم افزار در دو نسخه سرور و کالیت وجود دارد. نسخه سرور حتما باید روی یک سیستم عامل ویندوز (32 یا 64 بیت) نصب شود ولی نسخه کالینت برای همه سیستم عامل ها از جمله ویندوز، لینوکس، اندروید ،IOS و مک وجود دارد.

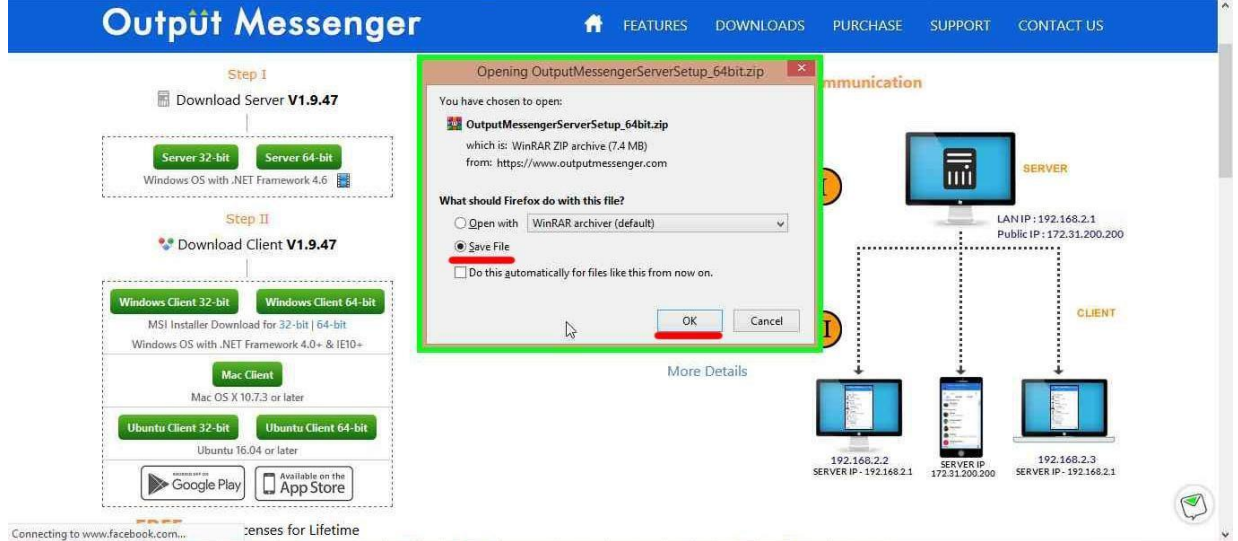

بر اساس نسخه ویندوز نرم افزار را دانلود کنید.

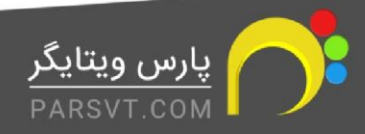

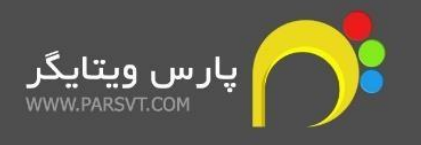

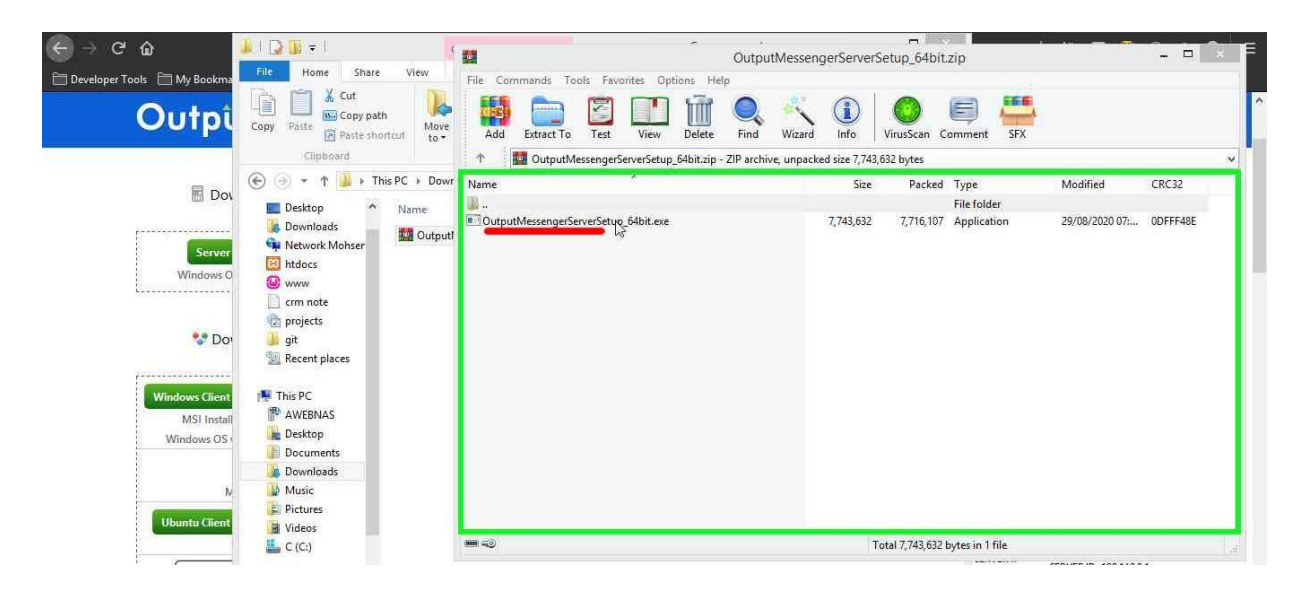

فایل زیپ دانلود شده را باز کرده و فایل نصب را اجرا کنید.

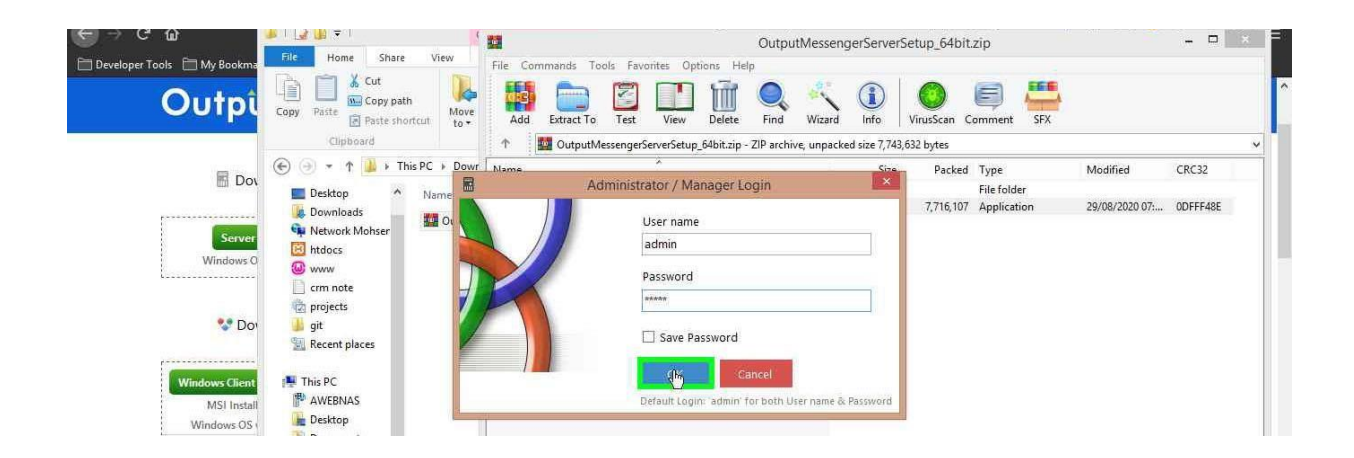

مراحل نصب را تا پایان ادامه دهید. بعد از پایان نصب، نرم افزار را اجرا کنید. نام کاربری و کلمه عبور برای ورود به نرم افزار بصورت پیش فرض admin است. به محض وارد شدن به نرم افزار حتما کلمه عبور را تغییر دهید.

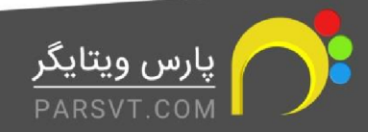

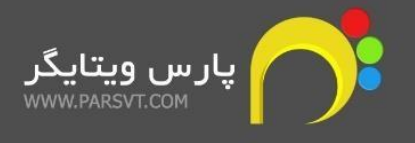

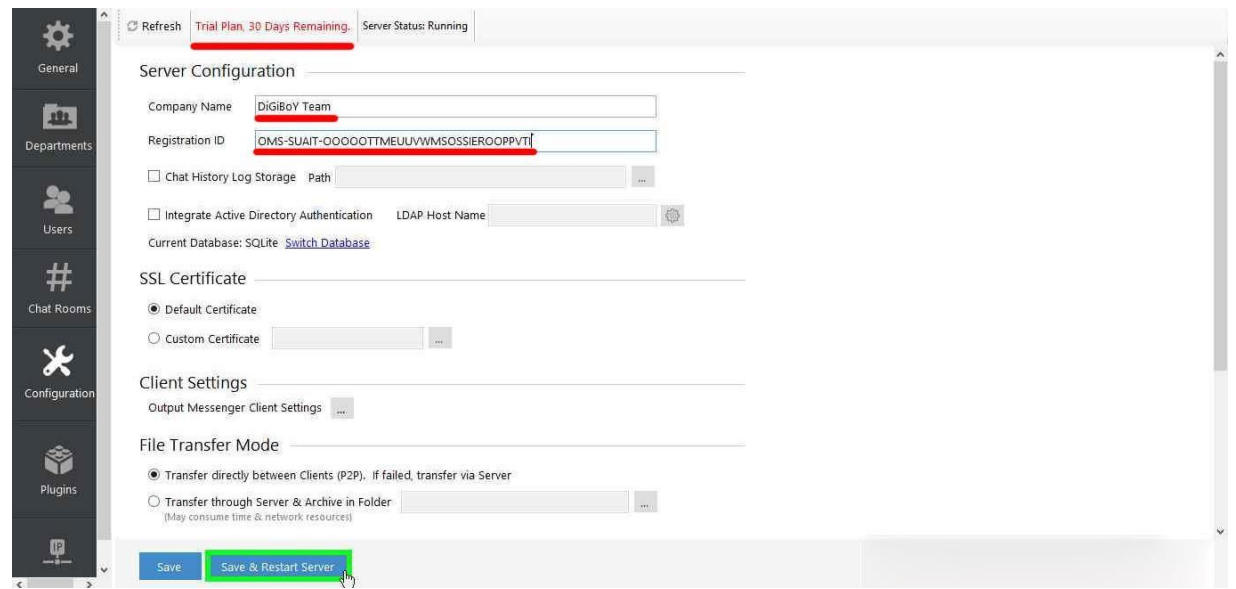

این نرم افزار بصورت 30 روزه است و برای فعال کردن آن یا باید کد فعال ساز را از سایت سازنده خریداری کنید و یا از اطالعات زیر(کرک شده) استفاده کنید. اطالعات را وارد کرده و دکمه Server Restart & Save را فشار دهید

Company Name : . DiGiBoY Team

OMS-SUAIT- Registration ID : OOOOOTTMEUUVWMSOSSIEROOPPVTI

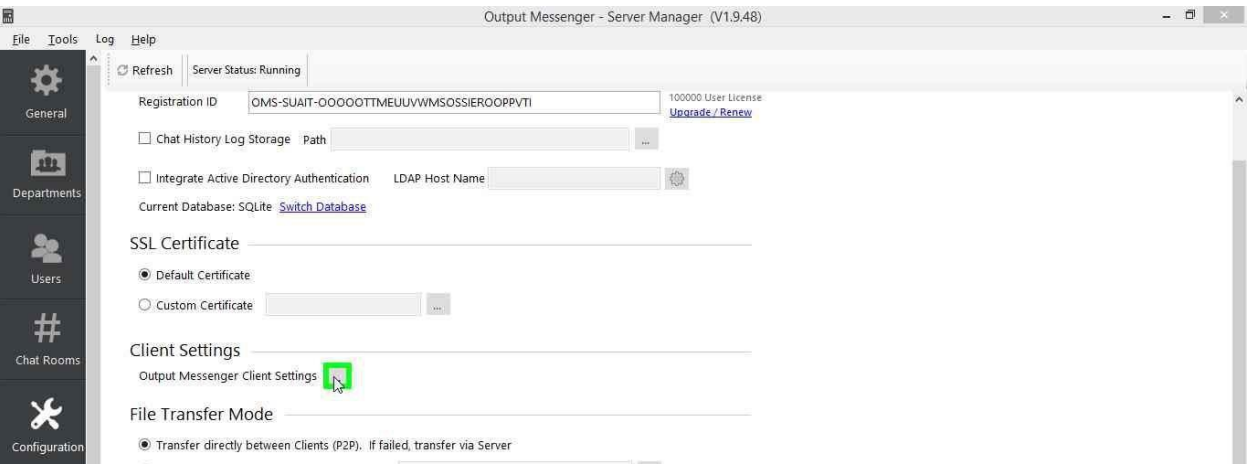

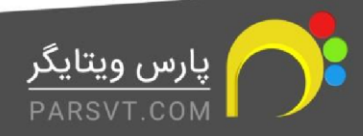

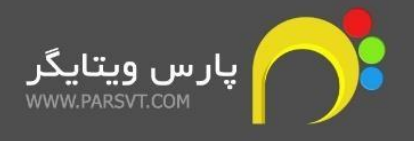

در این قسمت می توانید تنظیمات کلی نرم افزار را انجام دهید.

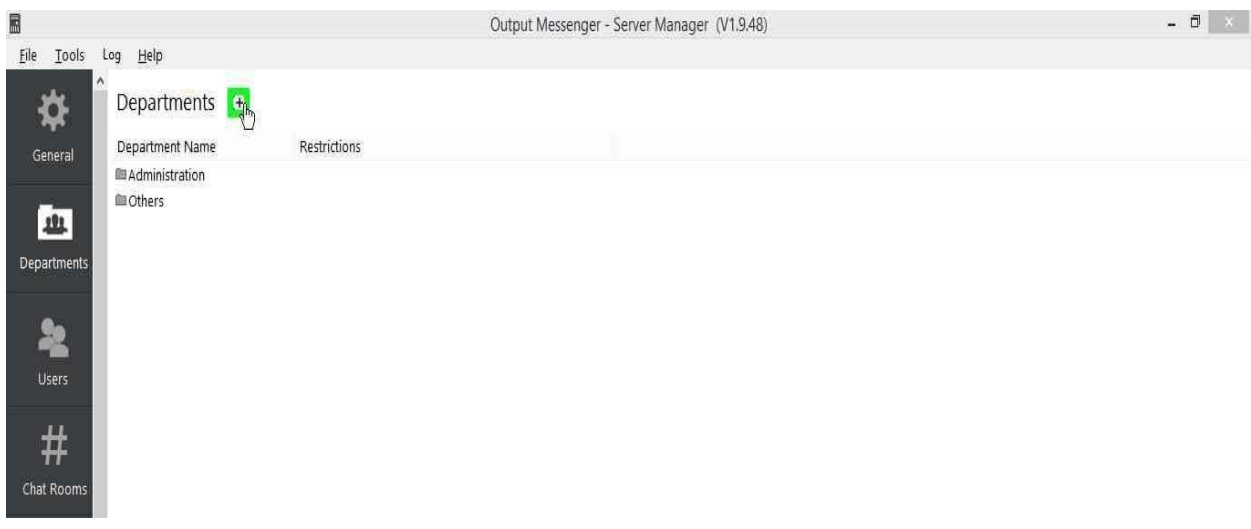

در قسمت Department می توانید بخش های شرکت خود را تعریف کرده و کاربران خود را در دپارتمان مناسب قرار دهید. برای هر دپارتمان می توانید سطح دسترسی ها را مشخص کنید.

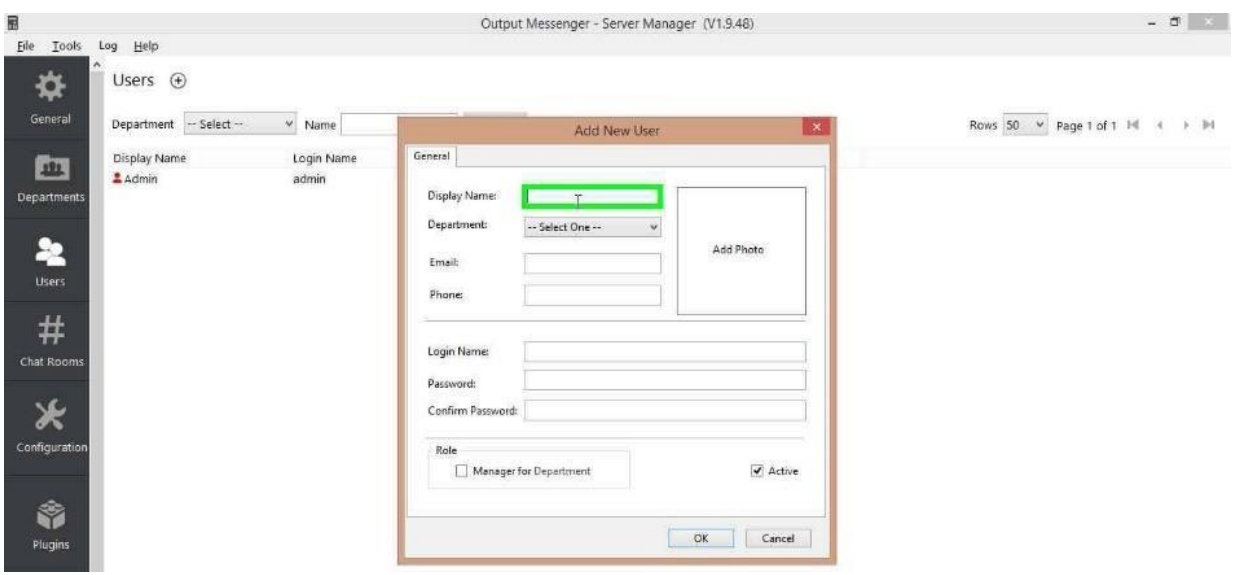

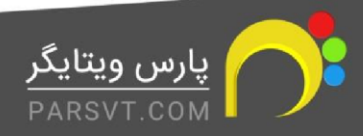

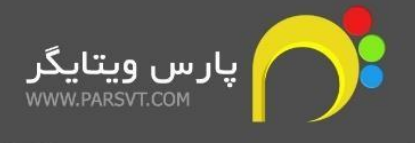

در بخش Users می توانید لیست کاربران را مشاهده، ویرایش و ایجاد کنید.

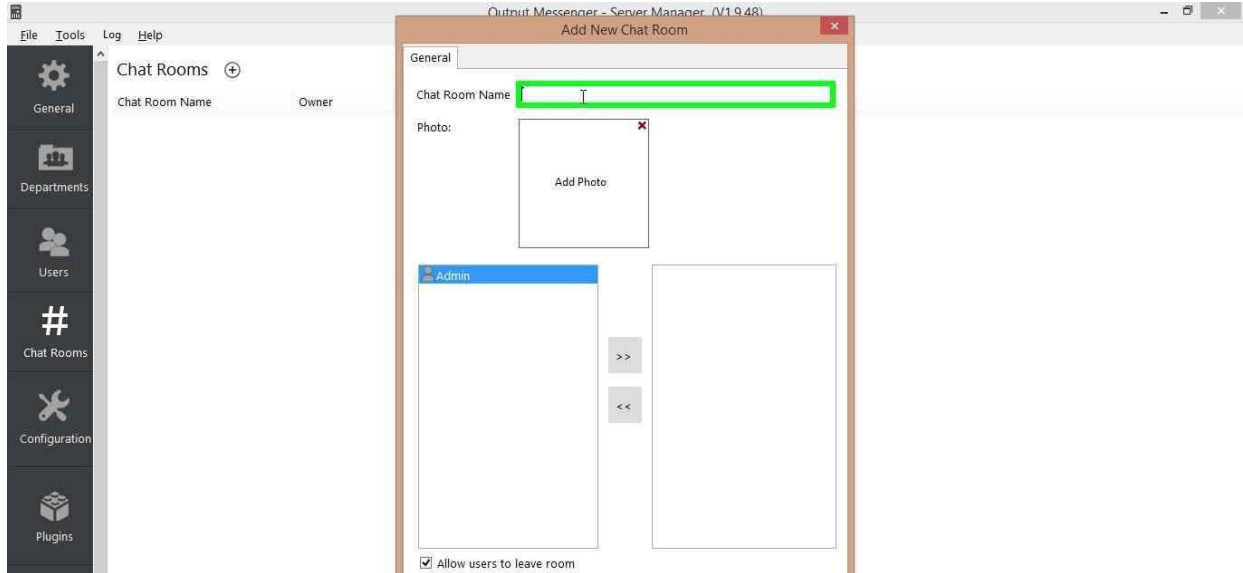

در بخش Rooms Chat می توانید چندین اتاق برای گفتگو ایجاد کنید و کاربران مورد نظر را در آن قرار دهید.

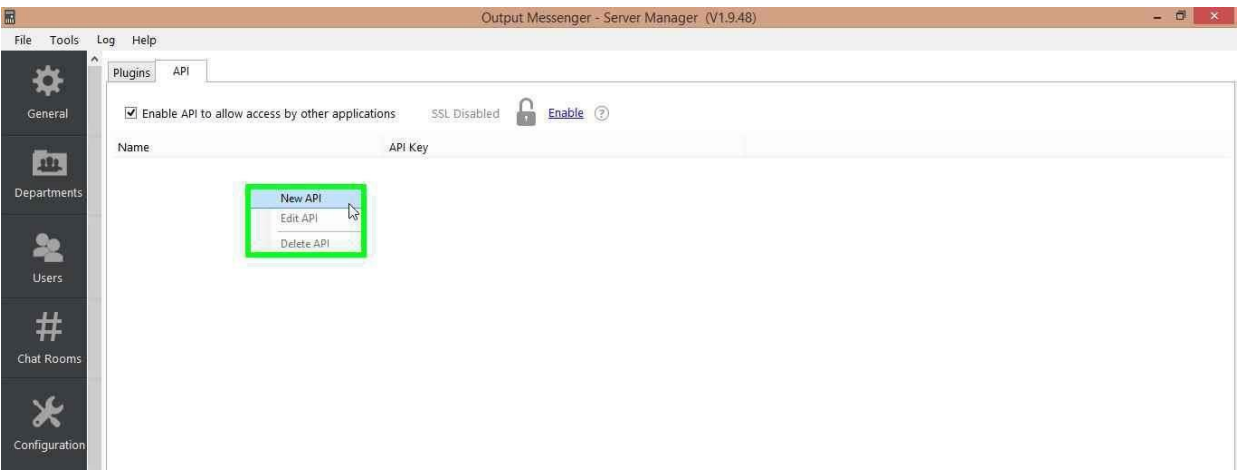

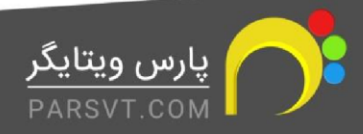

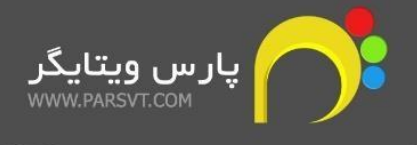

در بخش Plugins و در سربرگ API باید یک API جدید بسازید. برای اینکار وارد بخش مورد نظر شده، کلیک راست کنید و گزینه اول را انتخاب کنید تا پنجره مربوطه باز شود.

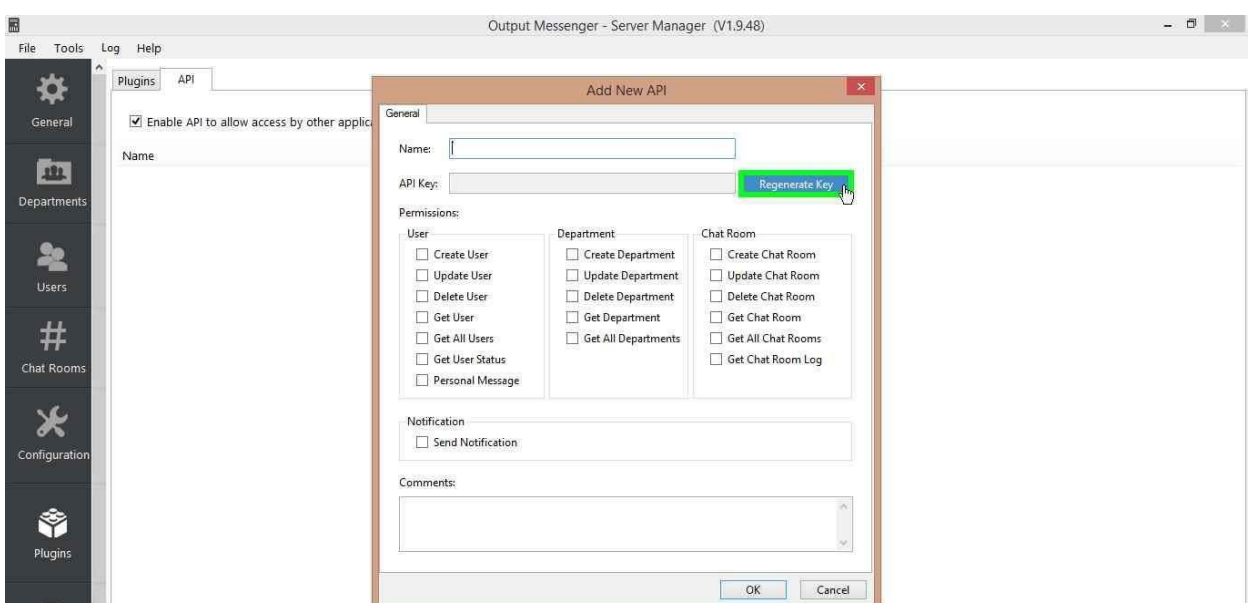

یک نام برای ای پی آی خود انتخاب کنید و کلید Key Regenerate را فشار دهید تا کلید دسترسی ایجاد شود. در قسمت پایین سطح دسترسی مشخص می شود که برای ارتباط با سی آر ام باید همه موارد را تیک زده و در نهایت ذخیره کنید.

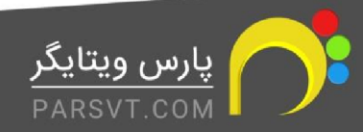

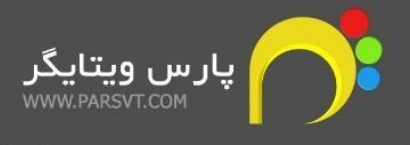

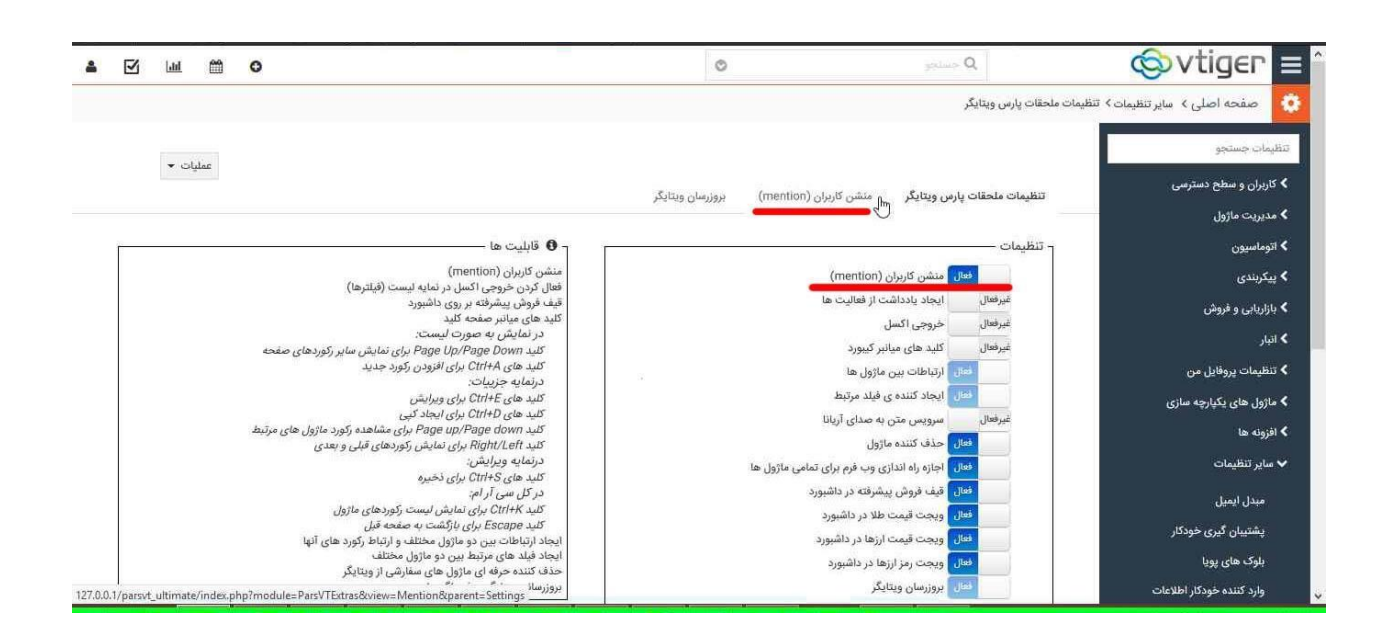

حال وارد سی آر ام شوید. از بخش "تنظیمات سیستم، سایر تنظیمات، ملحقات پارس ویتایگر" گزینه منشن کاربران را فعال کنید. بعد از بروزرسانی صفحه سربرگ منشن کاربران به نمایش در می آید. روی آن کلیک کنید.

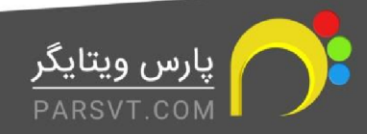

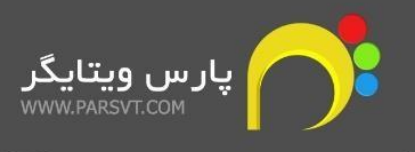

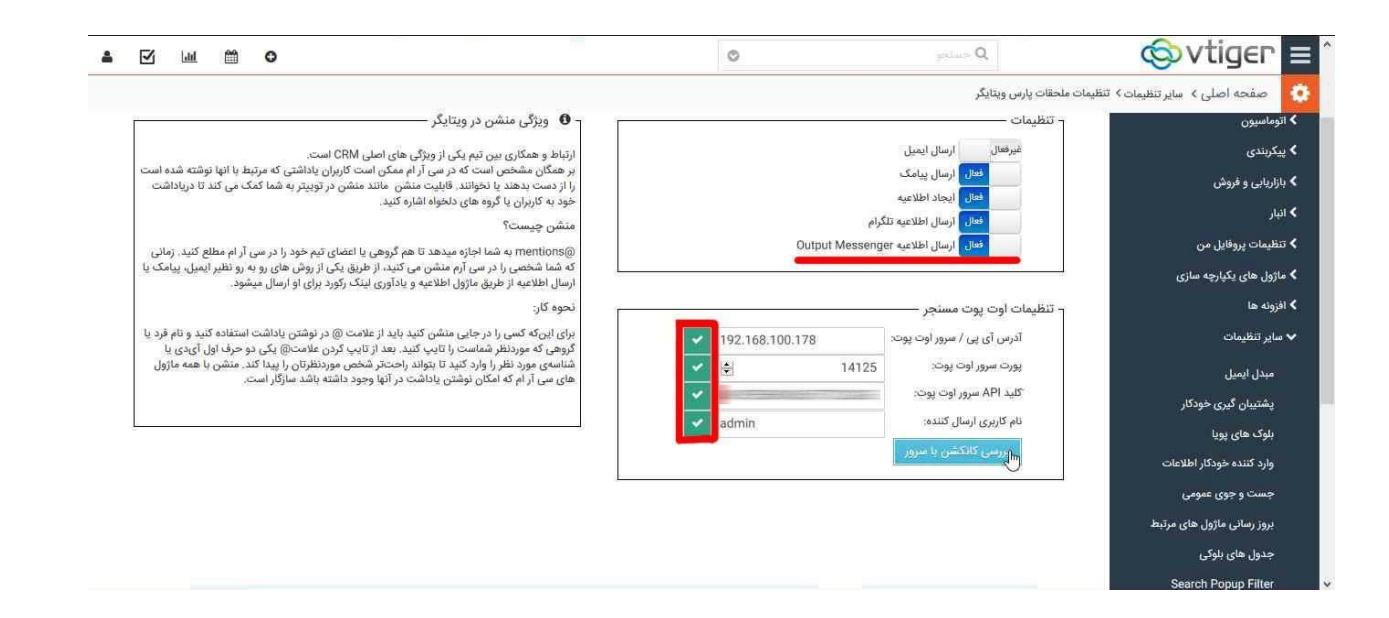

بعد از وارد شدن به سربرگ منشن کاربران گزینه ارسال اطلاعیه Output Messenger را فعال کنید. در قسمت تنظیمات اوت پوت مسنجر IP سرور ویندوز (نرم افزار سرور اوت پوت) را وارد کنید. پورت 14125 را در کادر پورت، کلید دسترسی ایجاد شده(مرحله 13 ) را در کادر کلید API سرور و نام کاربری admin را وارد کنید. تیک های سبر کنار کادر ها را فشار دهید و در نهایت دکمه "بررسی کانکشن با سرور" را فشار دهید. توجه داشته باشید که باید پورت های 14121 تا 14125 سرور باز باشد.

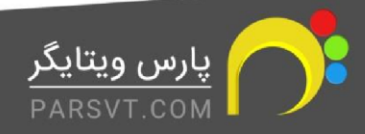

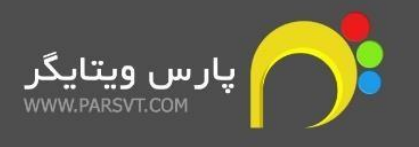

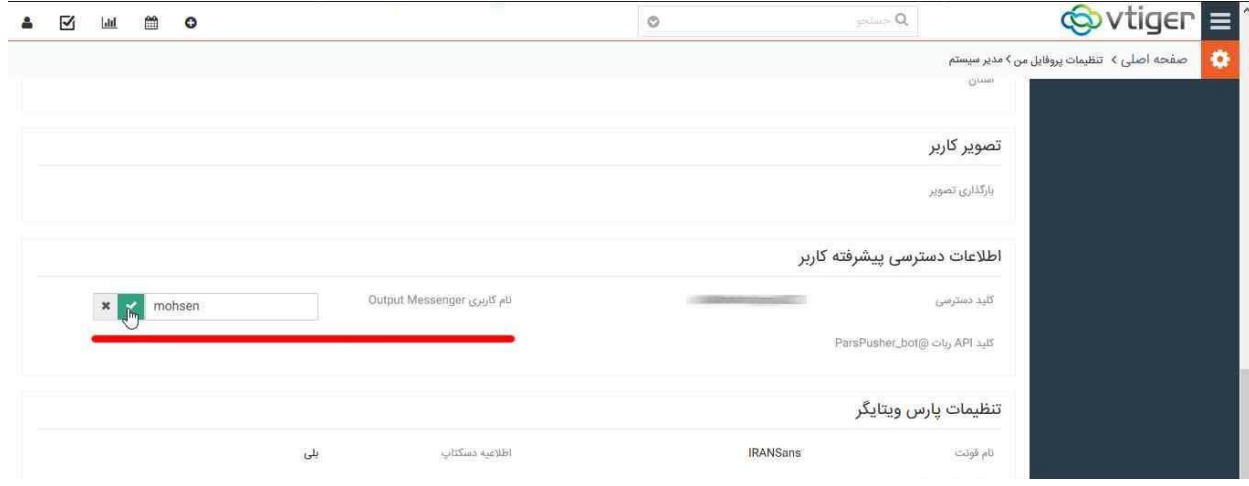

حال وارد پروفایل خود شوید. برای هر کاربری که میخواهید از اوت پوت مسنجر استفاده کند باید یک کاربر در سرور اوت پوت ایجاد کنید و نام کاربری آن را در پروفایل خودش ذخیره کنید.

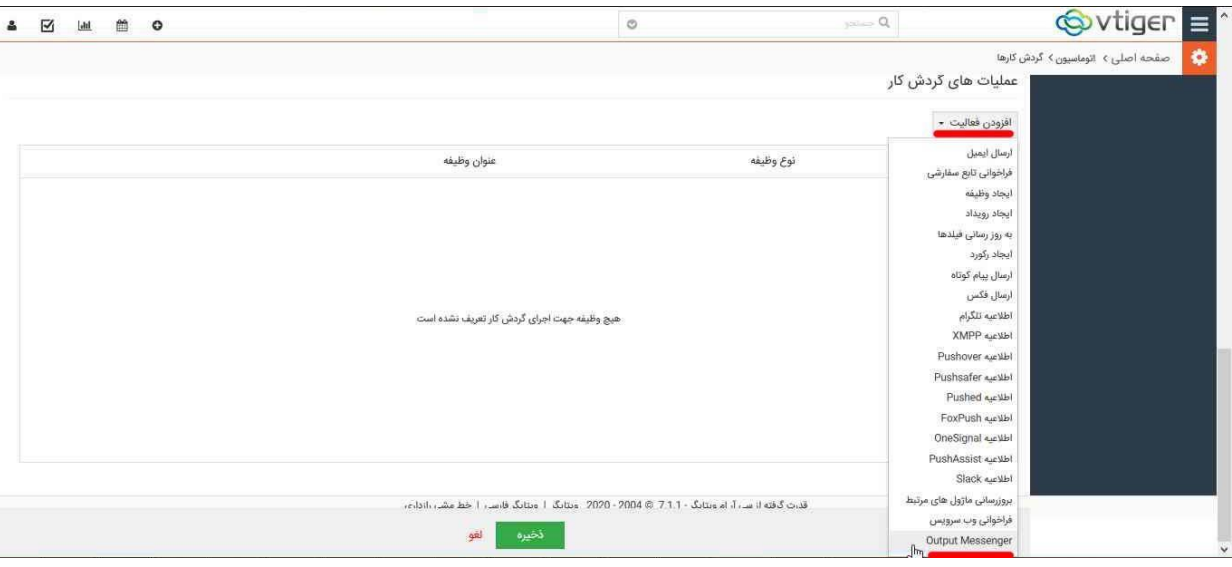

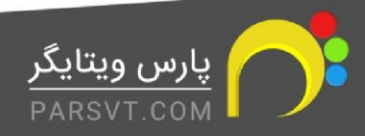

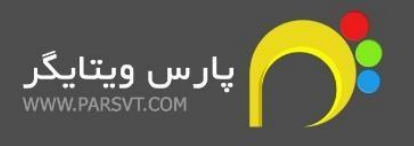

بعد از انجام تمامی تنظیمات شما میتوانید در گردش کار ها از اطالعیه های اوت پوت استفاده کنید. برای این کار یک گردش کار به دلخواه ایجاد و شرایط مورد نظر را ایجاد کنید و در نهایت در قسمت "افزودن فعالیت" یک فعالیت Messenger Output انتخاب کنید.

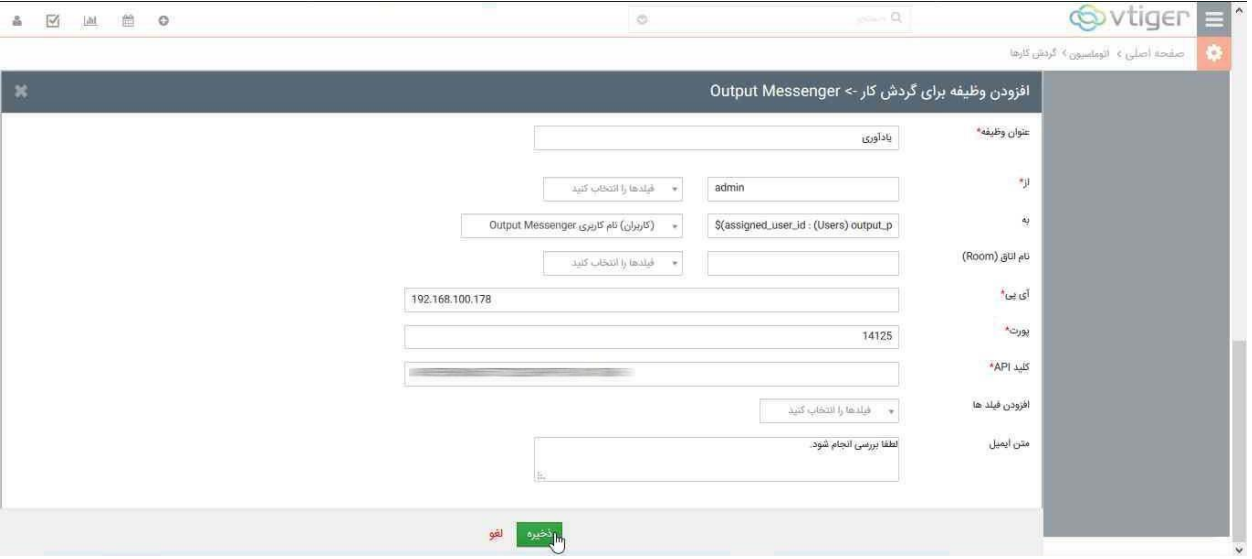

عنوان وظیفه خود را به دلخواه وارد کنید. در قسمت (از) یا نام کاربری را صورت ثابت تعریف کنید و یا می توانید از کاربران مرتبط استفاده کنید(ارجاع به). کادر (به) کسی است که پیام برای او ارسال خواهد شد. این نیز می تواند بصورت ثابت و یا خودک ار مقدار دهید کرد و همچنین بجای (به) می توانید پیام را به یک اتاق ارسال کنید(نام اتاق) که گروهی از کاربران آن را مشاهده کنند. در کادر آی پی باید آی پی سرور را وارد کنید. در کادر پورت باید بصورت ثابت عدد 14125 را وارد کنید. در کادر کلید نیز باید کلید ای پی آی(مرحله 13) را وارد کنید و در نهایت متن پیامی که میخواهید برای کاربر ارسال شود را وارد کرده و در نهایت کلید ذخیره را فشار دهید. گردش کار را ذخیره کنید.

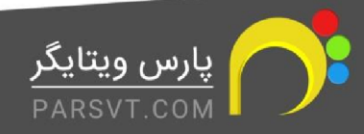

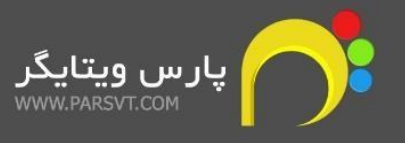

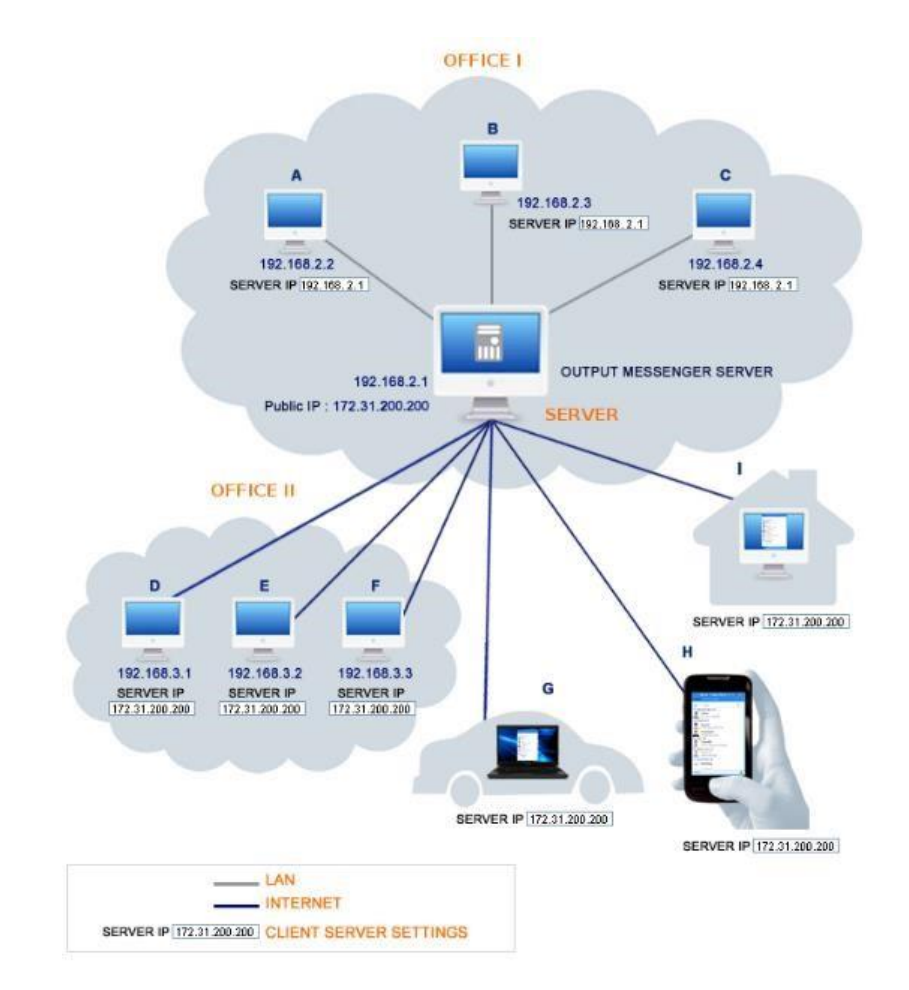

در صورتی که میخواهید بیرون از شرکت نیز به اوت پوت دسترسی داشته باشید باید یک آی پی استاتیک (IP Valid ( روی سرور ویندوزی خود(نرم افزار اوت پوت) تنظیم کنید و پورت های گفته شده را باز کنید. در صورت نیاز به راهنما می توانید از آدرس زیر (سایت اصلی سازنده) استفاده کنید.

[https://support.outputmessenger.com/install-output-messenger-server](https://support.outputmessenger.com/install-output-messenger-server/)

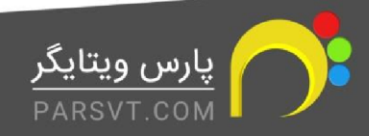

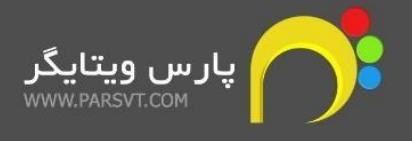

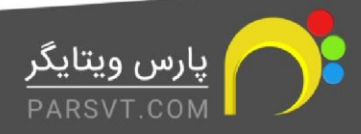